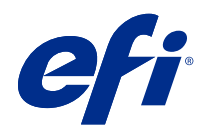

# Booklet Maker

© 2022 Electronics For Imaging, Inc. Informace obsažené v této publikaci jsou zahrnuty v Právní oznámení pro tento produkt.

# Obsah

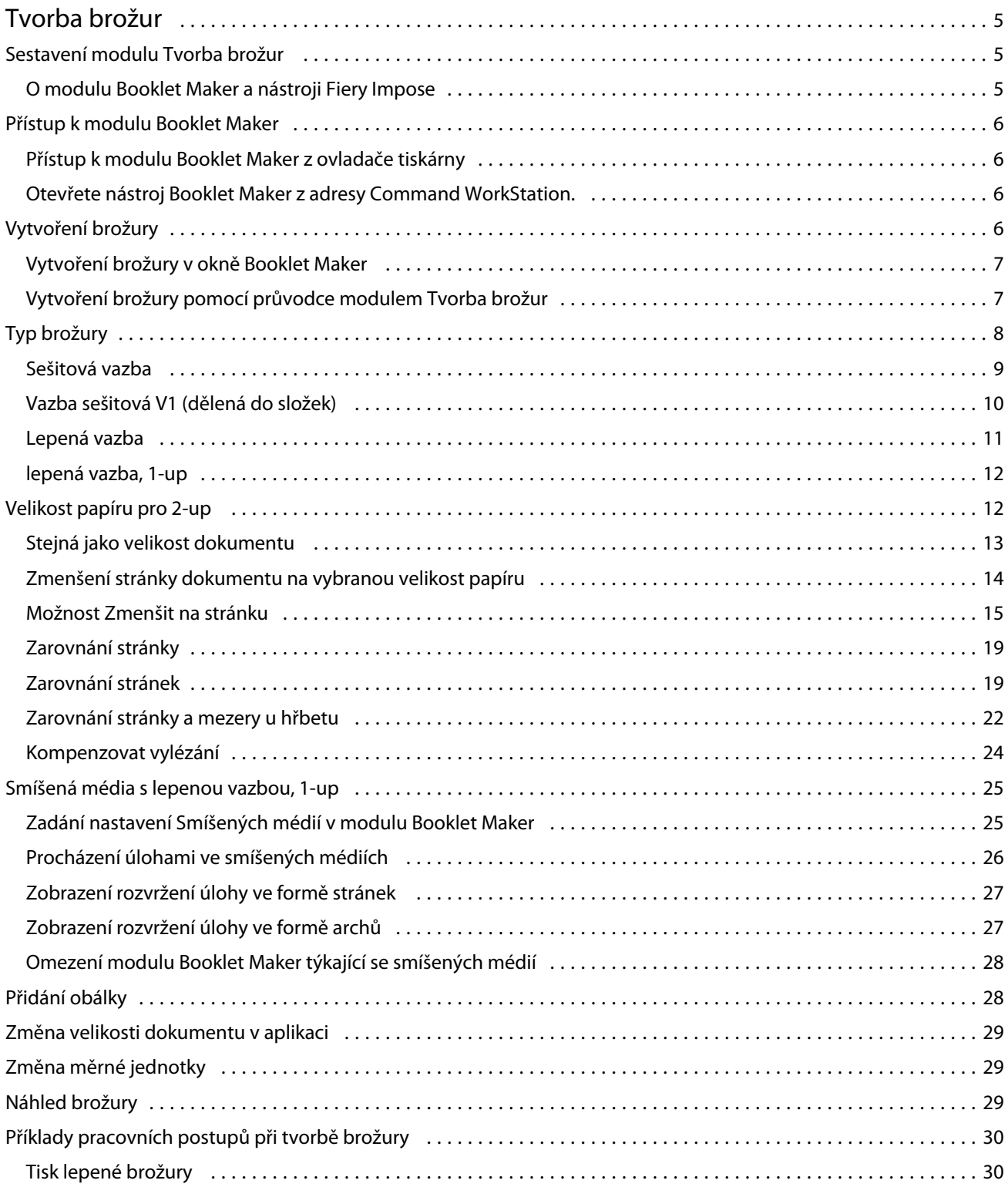

#### **Booklet Maker**  $\overline{4}$ Obsah

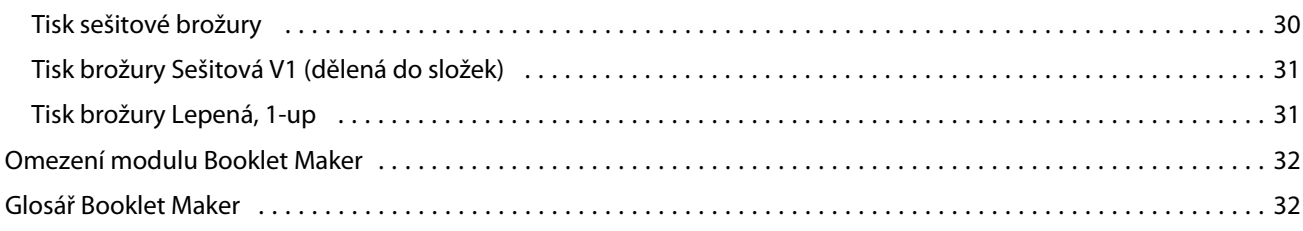

# <span id="page-4-0"></span>Tvorba brožur

## Sestavení modulu Tvorba brožur

Booklet Maker je nástroj pro sestavení, pomocí kterého lze tisknout více stránek tiskové úlohy ve stylu brožury bez použití pokročilejších sestavovacích programů.

*Sestavení* je proces tisku více stránek na jeden arch papíru. Když se sestavené archy společně přeloží jako sešit nebo knižní blok, stránky následují za sebou v pořadí pro čtení.

Modul Booklet Maker je navržen pro sestavení typu 2-up, při němž se čtyři jednotlivé stránky dokumentu uspořádají na jeden arch, který se vytiskne oboustranně, vždy dvě stránky dokumentu na jednu stranu stejného archu papíru. Umožňuje sestavit úlohy z téměř jakékoli aplikace.

Pořadí, v němž se stránky uspořádají, určuje vybraný typ vazby.

K modulu Booklet Maker lze získat přístup z ovladače tiskárny nebo z okna Vlastnosti úlohy aplikace Command WorkStation. Modul Booklet Maker lze použít dvěma způsoby:

- **•** Použití průvodce modulem Booklet Maker doporučuje se pro nezkušené uživatele
- **•** Zadání nastavení v hlavním okně modulu Tvorba brožur doporučuje se pro zkušené uživatele

**Poznámka:** Pokud jste přístup k modulu Booklet Maker získali z ovladače tiskárny, nezapomeňte, že možnost Smíšená média s není v ovladači tiskárny podporována pro lepenou vazbu 1-up. Chcete-li použít tuto funkci, musíte úlohu odeslat do fronty podržených úloh v aplikaci Command WorkStation.

V této *nápovědě* jsou popsána rozvržení sestavení typu 2-up. Je-li tiskárna vybavena pokročilým finišerem, například finišerem lepené vazby, naleznete popis dalších možností v příručce *Tisk*, která je součástí sady uživatelské dokumentace.

## **O modulu Booklet Maker a nástroji Fiery Impose**

Nastavení modulu Booklet Maker jsou podporována nástrojem Fiery Impose. V nástroji Fiery Impose lze otevřít úlohu s nastaveními Booklet Maker a zobrazit náhled rozvržení vyřazování nebo rozvržení vyřazování dále upravovat.

Nástroj Fiery Impose překládá mapy všech nástrojů Booklet Maker na příkazy nástroje Fiery Impose. Pokud byla úloha s nastavením Booklet Maker upravena v nástroji Fiery Impose, úlohu již nelze upravovat v nástroji Booklet Maker. Nástroj Fiery Impose nabízí více nastavení než Booklet Maker a nelze je mapovat zpětně.

**Poznámka:** Chcete-li využít veškeré možnosti nástroje Fiery Impose, musíte mít na tuto aplikaci aktivní licenci. V opačném případě je nástroj Fiery Impose dostupný k použití v demoverzi, v níž se úlohy ukládají s vodoznakem "Demo".

Více informací o nástroji Fiery Impose získáte v části *Nápověda k Fiery JobMaster-Fiery Impose-Fiery Compose*.

## <span id="page-5-0"></span>Přístup k modulu Booklet Maker

K modulu Booklet Maker lze získat přístup z ovladače tiskárny nebo z nabídky Command WorkStation Vlastnosti úlohy.

## **Přístup k modulu Booklet Maker z ovladače tiskárny**

Přístup k modulu Booklet Maker lze získat z karty Rozvržení v ovladači tiskárny serveru Fiery server.

- **1** V používané aplikaci vyberte možnost Soubor > Tisk a v seznamu tiskáren vyberte Fiery server.
	- **•** V systému Windows klikněte na možnost Vlastnosti.
	- **•** V systému macOS vyberte z rozbalovacího seznamu možnost Funkce Fiery.
- **2** Proveďte jednu z těchto akcí:
	- **•** V systému Windows vyberte kartu Tisk Fiery.
	- **•** V systému macOS klikněte na možnost Úplné vlastnosti v okně Rychlý přístup.
- **3** Klikněte na kartu Rozvržení a poté vyberte možnost Brožura.

## **Otevřete nástroj Booklet Maker z adresy Command WorkStation.**

Přístup k modulu Booklet Maker máte z okna Vlastnosti úlohy aplikace Command WorkStation.

Před zahájením následujícího postupu naimportujte úlohu do fronty Podrženo v aplikaci Command WorkStation.

- **1** Chcete-li otevřít okno Vlastnosti úlohy, proveďte některou z těchto akcí:
	- **•** Klikněte dvakrát na tiskovou úlohu v seznamu Podrženo v okně Středisko úloh.
	- **•** Klikněte pravým tlačítkem myši (Windows) nebo podržte klávesu Ctrl a současně klikněte (macOS) na úlohu v seznamu Podrženo v okně Středisko úloh a v zobrazené nabídce vyberte možnost Vlastnosti.
	- **•** Vyberte úlohu v seznamu Podrženo v okně Středisko úloh a vyberte možnost Vlastnosti v nabídce Akce.
- **2** V okně Vlastnosti úlohy vyberte kartu Rozložení.
- **3** Vyberte možnost Brožura.

## Vytvoření brožury

Brožuru lze vytvořit pomocí okna modulu Booklet Maker nebo pomocí průvodce modulem Booklet Maker. Vyberete-li na kartě Rozložení v okně Vlastnosti úlohy (v aplikaci Command WorkStation) nebo v ovladači tiskárny možnost Brožura, v modulu Booklet Maker se dynamicky zobrazí veškeré ovládací prvky dostupné k vytvoření

<span id="page-6-0"></span>brožury. Můžete také využít hlavní okno modulu Booklet Maker nebo průvodce modulem Booklet Maker, kde se zobrazí obrázky ke každému kroku.

### **Vytvoření brožury v okně Booklet Maker**

Pokud nechcete použít průvodce, můžete brožuru vytvořit výběrem možností v okně modulu Booklet Maker.

- **1** V okně Vlastnosti úlohy vyberte kartu Rozložení.
- **2** Vyberte možnost Brožura.
- **3** Vyberte metodu vazby Typ brožury: Sešitová, Vložená sešitová nebo Lepená.

**Poznámka:** Je-li tiskárna vybavena pokročilým finišerem, například finišerem lepené vazby, může být k dispozici možnost Lepená, 1-up.

- **4** Vyberte hranu vazby: Vazba vlevo, Vazba nahoře nebo Vazba vpravo.
- **5** Zadejte velikost papíru:
	- **•** Vyberte z modulu Paper Catalog (pokud server Fiery server podporuje Paper Catalog)
	- **•** Vytvořte vlastní velikost papíru.
	- **•** Vyberte možnost Stejně jako velikost dokumentu.
- **6** Chcete-li stránky dokumentu zmenšit, ale zachovat poměr stran původního dokumentu, vyberte možnost Zmenšit na stránku.
- **7** Vyberte nastavení stránky zarovnání a určete umístění obrázku stránku na stránce.

Chcete-li kompenzovat vylézání (dostupné pro brožury se sešitovou vazbou a sešitovou vazbou dělenou do složek), vyberte nastavení typu média:

- **•** Obyčejný tuto možnost vyberte u brožur s velkým počtem stránek.
- **•** Silnější tuto možnost vyberte u brožur tištěných na silná či těžká média. Musíte také zadat požadované silné či těžké médium v ovladači tiskárny nebo v aplikaci Command WorkStation v části Vlastnosti úlohy > Média.
- **8** Určete nastavení pokrytí (dostupné pro brožury se sešitovou vazbou).

**Poznámka:** Další informace naleznete v části [Přidání obálky](#page-27-0) na straně 28.

**9** Kliknutím na tlačítko OK uložte své nastavení nebo vyberte nastavení Tisk k tisku nebo zpracování úlohy.

### **Vytvoření brožury pomocí průvodce modulem Tvorba brožur**

Průvodce modulem Booklet Maker vás krok za krokem provede vytvářením brožury.

- **1** Klikněte na kartu Rozvržení a poté vyberte možnost Brožura.
- **2** Klikněte na možnost Spustit průvodce.

7

- <span id="page-7-0"></span>**3** V průvodci se pohybujte pomocí těchto ovládacích prvků:
	- **•** Chcete-li přejít z jednoho okna do dalšího, klikněte na tlačítko Další.
	- **•** Chcete-li se vrátit do předchozího okna, klikněte na tlačítko Zpět.
	- **•** Chcete-li nastavení zrušit a modul Booklet Maker ukončit, klikněte na tlačítko Zrušit.
- **4** Postupujte podle pokynů průvodce.

**Poznámka:** Je-li jako Typ brožury vybrána možnost Sešitová V1 nebo Sešitová V1 (dělená do složek), zadejte nastavení a obsah obálky. Je-li vybrána možnost Sešitová V1 (dělená do složek), zadejte počet listů v dílčí sadě.

- **5** Zobrazte souhrn nastavení.
- **6** Kliknutím na tlačítko Dokončit brožuru uložíte, po kliknutí na tlačítko Zpět lze změnit nastavení a kliknutím na tlačítko Zrušit úlohu zrušíte.

# Typ brožury

Při vytváření brožury se vybírá možnost Typ brožury a volí typ vazby a okraj pro vazbu.

Typ vazby určuje způsob, jakým se úloha uspořádá. Okraj pro vazbu určuje umístění hřbetu, orientaci rozvržení a případně otočení obsahu stránky v brožuře.

#### **Metody vazby**

Booklet Maker podporuje následující typy vazby:

- **•** [Sešitová vazba](#page-8-0) na straně 9
- **•** [Vazba sešitová V1 \(dělená do složek\)](#page-9-0) na straně 10
- **•** [Lepená vazba](#page-10-0) na straně 11
- **•** [lepená vazba, 1-up](#page-11-0) na straně 12

Má-li vaše tiskárna k dispozici pokročilý finišer, například finišer lepené vazby, další typy vazby najdete v dokumentu *Tisk* v sadě dokumentace pro uživatele.

#### **Okraj pro vazbu**

Booklet Maker nabízí tři možné okraje pro vazbu:

- **•** Vazba vlevo obvykle se používá v jazycích, které se čtou zleva doprava. Brožura se otevírá zprava doleva.
- **•** Vazba nahoře obvykle se používá pro kalendáře, dokumenty ve formátu na šířku a panoramatické dokumenty. Brožura se otevírá směrem nahoru.

V případě vazby nahoře zahrnující obálku se vnější zadní obálka automaticky otočí o 180 stupňů, aby její orientace odpovídala přední obálce.

**•** Vazba vpravo – obvykle se používá v jazycích, které se čtou zprava doleva. Brožura se otevírá zleva doprava.

Na následujících obrázcích je vyřazování, 2-up ve vztahu k okraji pro vazbu:

#### <span id="page-8-0"></span>**Obrázek 1:** Vazba podél levého okraje

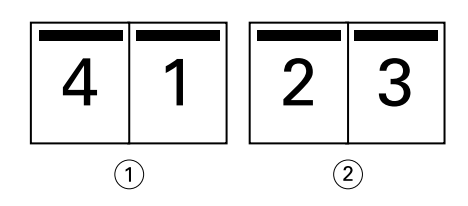

- *1 Přední*
- *2 Zpět*

## **Obrázek 2:** Vazba podél pravého okraje

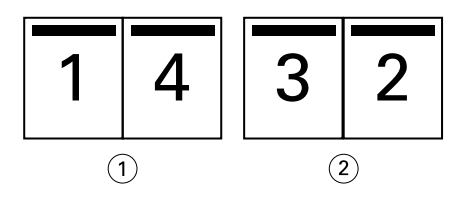

- *1 Přední*
- *2 Zpět*

**Obrázek 3:** Vazba podél horního okraje

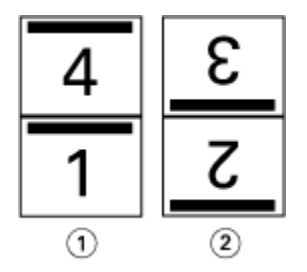

- *1 Přední*
- *2 Zpět*

## **Sešitová vazba**

Sešitová vazba se také nazývá sešitově sešívaná vazba a jedná se o nejjednodušší způsob vazby. V sešitové vazbě jsou vnitřní archy složeny jako skupiny a následně spojeny či sešity podél středového ohybu či hřbetu. U sešitových brožur je důležitým faktorem odstup (creep).

Sešitová vazba zahrnuje možnosti předtištěné a vložené obálky.

Na následujícím obrázku jsou uvedeny vnitřní archy vyřazování pro 12stránkový dokument pro vazbu podél levého okraje:

<span id="page-9-0"></span>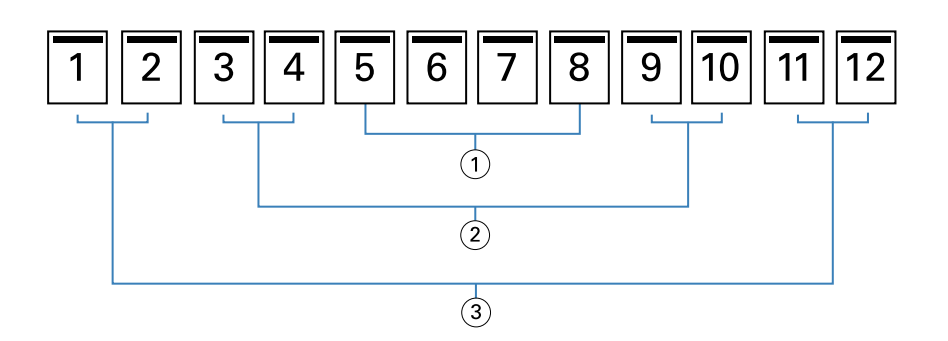

- *1 Vnitřní arch 3*
- *2 Vnitřní arch 2*
- *3 Vnitřní arch 1*

Na následujícím obrázku je uveden způsob složení vnitřních archů 12stránkové sešitové brožury v rámci skupiny:

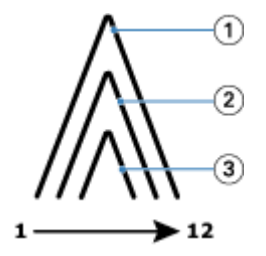

- *1 Vnitřní arch 1*
- *2 Vnitřní arch 2*
- *3 Vnitřní arch 3*

Na následujícím obrázku je uveden způsob spojení nebo sešití vnitřních archů podél společného ohybu:

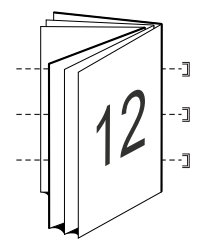

#### **Vazba sešitová V1 (dělená do složek)**

Vazba sešitová V1 spojuje dvě nebo více sešitových brožur (označovány jako "dílčí sady"), které tvoří větší brožuru. Dílčí sady jsou nastohovány podél společného ohybu či hřbetu pro sešití nebo lepení po tisku. U sešitových brožur dělených do složek je důležitým faktorem odstup (creep).

Počet archů v dílčí sadě (sešitová) – Tuto možnost použijte k určení počtu archů v jednotlivých dílčích sadách.

Následující obrázek ukazuje vazbu sešitovou V1, rozvržení s vazbou podél levého okraje pro 16stránkový dokument se dvěma archy (ekvivalent osmi stran dokumentu) na dílčí sadu:

<span id="page-10-0"></span>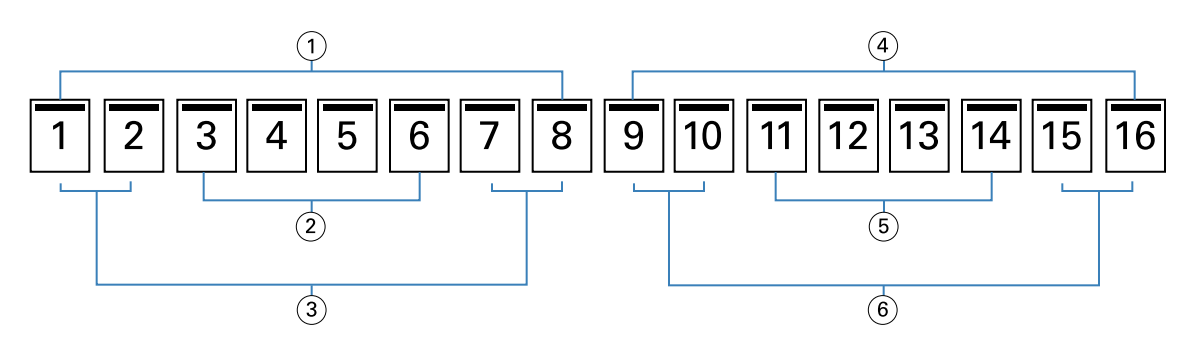

- *1 Dílčí sada 1*
- *2 Vnitřní arch 2*
- *3 Vnitřní arch 1*
- *4 Dílčí sada 2*
- *5 Vnitřní arch 4*
- *6 Vnitřní arch 3*

Na následujícím obrázku je uveden způsob složení vnitřních archů 16stránkové sešitové brožury dělené do složek a seskupení dílčích sad. Dílčí sada 1 zahrnuje vnitřní archy 1 a 2; dílčí sada 2 zahrnuje vnitřní archy 3 a 4:

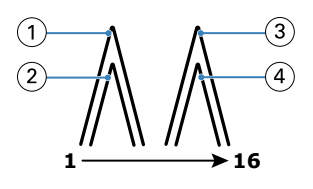

- *1 Vnitřní arch 1*
- *2 Vnitřní arch 2*
- *3 Vnitřní arch 3*
- *4 Vnitřní arch 4*

Na následujícím obrázku je uveden způsob spojení dílčích sad podél společného ohybu pro sešitovou brožuru dělenou do složek s vazbou podél levého okraje:

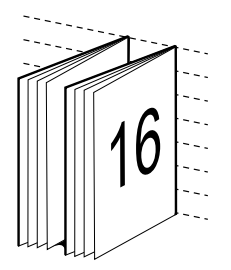

### **Lepená vazba**

V lepené vazbě jsou vnitřní archy jednotlivě ohnuty a nastohovány podél společného ohybu, který tvoří hřbet brožury.

*vnitřní arch* je tiskový arch ohnutý tak, aby vytvořil po sobě jdoucí stránky brožury. Všechny vnitřní archy v brožuře jsou ohnuté stejným způsobem. Proces Lepené vazby je složitější (hřbet je nejprve nutné obrousit do plochého stavu, <span id="page-11-0"></span>aby jej bylo možné přilepit k obálce) a obvykle vyžaduje větší mezeru u hřbetu. Při Lepené vazbě není nutné zohledňovat odstup (creep).

Na následujícím obrázku je lepená vazba podél levého okraje pro dokument o 12 stranách:

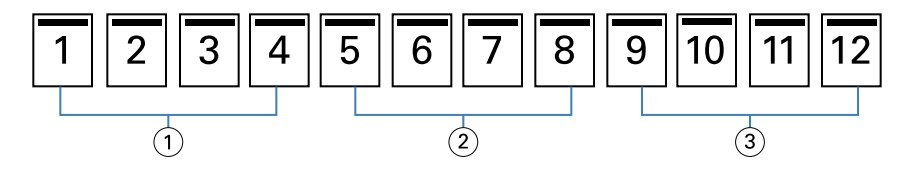

- *1 Vnitřní arch 1*
- *2 Vnitřní arch 2*
- *3 Vnitřní arch 3*

Na následujícím obrázku je uvedeno, jak jsou vnitřní archy jednotlivě ohýbány pro lepenou vazbu a jak jsou spojovány na společném ohybu:

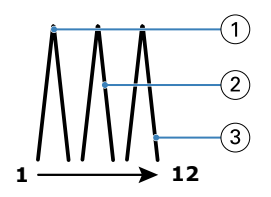

- *1 Vnitřní arch 1*
- *2 Vnitřní arch 2*
- *3 Vnitřní arch 3*

Na následujícím obrázku je uvedeno, jak jsou vnitřní archy spojovány na společném ohybu pro vazbu brožury lepenou podél levého okraje:

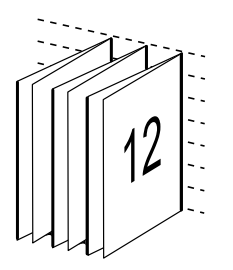

#### **lepená vazba, 1-up**

V případě metody lepená, 1-up se vytisknou jednotlivé stránky, nastohují se tak, aby bylo možné oříznout okraje (podle potřeby), stránky se slepí a poté zabalí do archu obálky.

Chcete-li vytisknout brožuru s vazbou typu lepená, 1-up, musí být tiskárna vybavena pokročilým finišerem, který podporuje lepenou vazbu.

Pokud vaše tiskárna podporuje lepení vazby, 1-up, vyhledejte další informace v části *Tisk* v sadě dokumentace pro uživatele.

Smíšená média pro metody lepení vazby 1-up lze nastavit v modulu Booklet Maker.

## <span id="page-12-0"></span>Velikost papíru pro 2-up

Velikost papíru je skutečná velikost archu papíru (nesloženého), na který bude probíhat tisk brožury.

Při volbě velikosti papíru pro svou brožuru máte několik možností:

- **•** V seznamu vyberte požadovanou velikost.
- **•** Vyberte z modulu Paper Catalog (pokud Paper Catalog podporuje modul Fiery server)
- **•** Vytvořit vlastní velikost papíru
- **•** Vyberte možnost Stejně jako velikost dokumentu.

#### **Vlastní velikosti stránky**

Booklet Maker podporuje vlastní velikosti stránky pro vnitřní stránky a obálku brožury. Když do modulu Booklet Maker přejdete z ovladače tiskárny, můžete si také vytvořit vlastní velikost dokumentu.. Minimální a maximální vlastní velikosti stránky závisí na možnostech tiskárny a finišerů.

Informace o podporovaném rozsahu vlastních velikostí pro danou tiskárnu naleznete v příručce *Tisk*.

#### **Velikost dokumentu**

Velikost dokumentu představuje velikost každé stránky v původním dokumentu a je definována v dialogovém okně Nastavení tisku (nebo Nastavení stránky) vaší aplikace. Při vytváření brožury může být užitečné uvažovat o velikosti dokumentu jako o digitálním vstupu (velikost stránky definovaná v původním dokumentu) a o velikosti papíru jako o fyzickém výstupu (rozměry fyzického listu papíru v zásobníku).

**Poznámka:** Velikost definovaná v nabídce formátování vaší aplikace se může lišit od velikosti definované v dialogovém okně Nastavení tisku (nebo Nastavení stránky) vaší aplikace. Velikost relevantní pro Booklet Maker je definována v dialogovém okně nastavení tisku aplikace (nebo nastavení stránky).

#### **Podávaný okraj**

Podávaný okraj je strana papíru, která jako první vstupuje do tiskárny. Některým velikostem papíru je přiřazen určitý směr podávání (krátkou nebo dlouhou stranou).

Když v okně Velikost dokumentu (nebo Nastavení stránky) zvolíte Velikost dokumentu, není nutné brát v potaz podávaný okraj přiřazený zvolené velikosti papíru. Podávání okraje určitým směrem však může vyžadovat finišer. Velikosti papíru se směrem podávání, který finišer nepodporuje, jsou v seznamu dostupných velikostí v modulu Booklet Maker zobrazeny šedě.

## **Stejná jako velikost dokumentu**

Tuto možnost vyberte, chcete-li zachovat stejnou velikost stránky dokumentu jako v původním souboru. Je nutné vybrat velikost papíru, která je minimálně dvojnásobkem velikosti stránky vašeho dokumentu.

Například dokument o velikosti 8,5x11" se vytiskne na list o velikosti 11x17". Velikost dokumentu (vstup) je na obrázku níže uvedena vlevo, velikost papíru (výstup) je uvedena vpravo:

<span id="page-13-0"></span>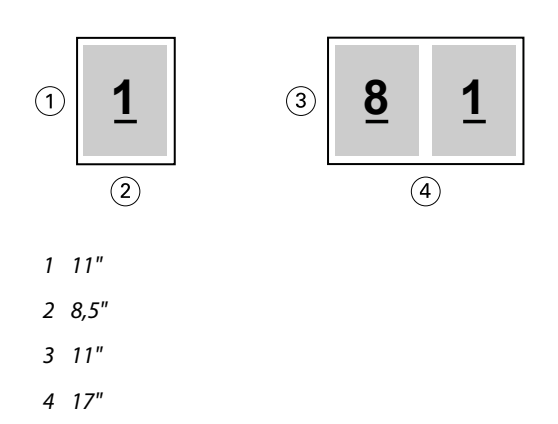

Nebo dokument o velikosti A4 (297x210 mm) se vytiskne na papír o velikosti A3 (297x420 mm). Velikost dokumentu (vstup) je na obrázku níže uvedena vlevo, velikost papíru (výstup) je uvedena vpravo:

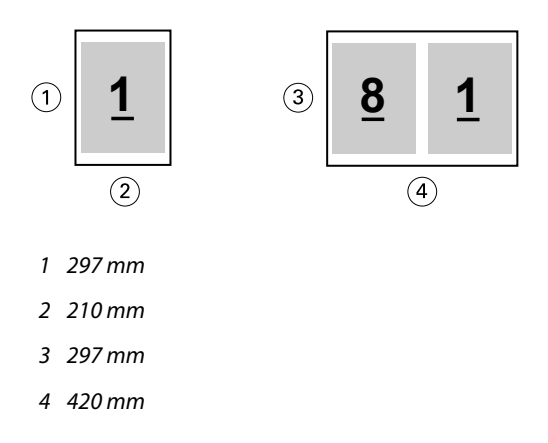

**Poznámka:** Výše uvedené příklady ilustrují velikosti papíru ve stejné řadě (A4 až A3) nebo standardu (Letter až Tabloid). Booklet Maker může také přeřadit z jedné řady do druhé (například z A4 do Letter). Další informace naleznete v části [Zarovnání stránky](#page-18-0) na straně 19.

## **Zmenšení stránky dokumentu na vybranou velikost papíru**

Stránky dokumentu můžete výběrem požadované velikosti z nabídky Velikost papíru zmenšit nebo zvětšit tak, aby odpovídaly konkrétní velikosti papíru.

Modul Booklet Maker automaticky zmenší stránky dokumentu tak, aby odpovídaly vybrané velikosti papíru, a zároveň zachová poměr stran původního dokumentu.

Pokud má dokument například rozměry 8,5x11" a v nabídce Velikost papíru pro vyřazování 2-up vyberete možnost 8,5x11", stránky dokumentu se zmenší tak, aby odpovídaly rozmístění stránek vedle sebe o rozměrech 5,5x8,5". Níže uvedená ilustrace zachycuje velikost dokumentu (vstup) nalevo a velikost papíru (výstup) napravo:

<span id="page-14-0"></span>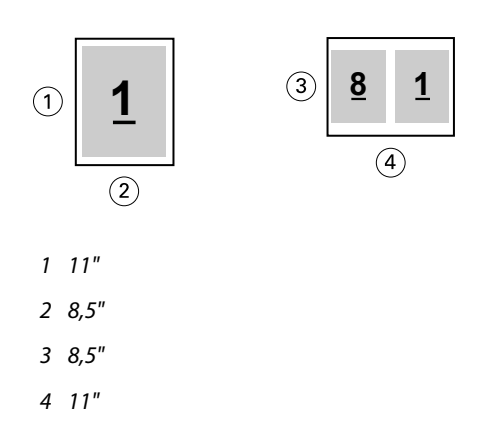

Pokud má váš dokument rozměr A4 (297x210 mm) a z nabídky Velikost papíru vyberete možnost A4, stránky dokumentu se zmenší tak, aby odpovídaly rozmístění dvou stránek vedle sebe o rozměru 210x148,5 mm. Níže uvedená ilustrace zachycuje velikost dokumentu (vstup) nalevo a velikost papíru (výstup) napravo:

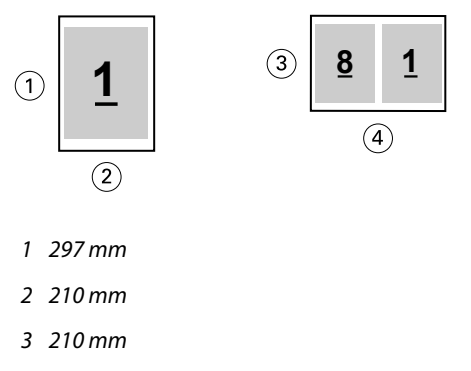

*4 297 mm*

**Poznámka:** Možnost Zmenšit na stránku pouze snižuje či zmenšuje velikost stránky dokumentu. Možnost Zmenšit na stránku nezvětšuje měřítko ani stránku. Další informace naleznete v části Možnost Zmenšit na stránku na straně 15.

## **Možnost Zmenšit na stránku**

Ve výchozím nastavení je modul Booklet Maker navržen tak, aby zmenšoval měřítko stránek dokumentu podle vybrané velikosti papíru, a to beze změny poměru stran původního dokumentu.

Na základě velikosti dokumentu a vybrané velikosti papíru modul Booklet Maker automaticky vypočítá faktor měřítka následujícím způsobem:

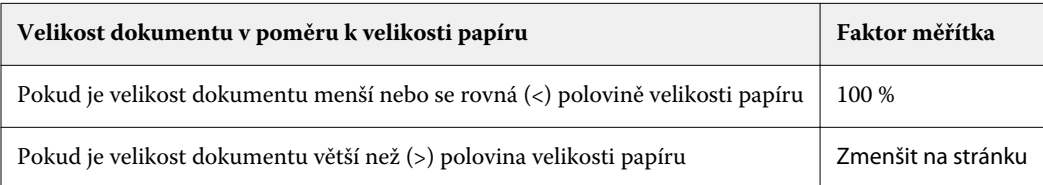

**Poznámka:** Možnost Zmenšit na stránku pouze snižuje či zmenšuje velikost stránky dokumentu. Možnost Zmenšit na stránku nezvětšuje měřítko ani stránku.

Nabídka Zmenšit na stránku nabízí tři možnosti:

- **•** Velikost archu (výchozí): maximálně využívá velikost archu změnou měřítka obsahu (obrázku) až k okraji archu.
- **•** Tisknutelná oblast: změní měřítko obsahu (obrázku) tak, aby se vešel na tisknutelnou oblast archu.
- **•** Vypnuto: změna měřítka se nepoužije.

#### **Zmenšit na stránku > Velikost archu**

Booklet Maker automaticky změní měřítko stránek dokumentu tak, aby se vešly na polovinu vybrané velikosti papíru, a maximálně tak využívá velikost archu. Výsledkem může být určité oříznutí obsahu, protože proporce jsou omezeny tak, aby byl zachován poměr stran původního dokumentu.

V příkladech níže je použito zmenšení na velikost archu. Horní a dolní okraje stránky jsou rozšířeny až k okraji archu, zatímco na pravé a levé straně jsou vytvořeny okraje.

Například dokument o rozměrech 13x19" bude zmenšen, aby odpovídal polovině archu papíru o rozměrech 11x17"  $(polovina = 8,5x11")$ :

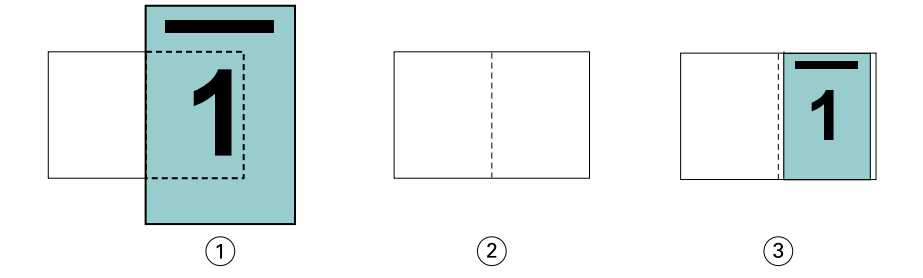

- *1 Velikost dokumentu 13x9"*
- *2 Velikost papíru 11x17" (polovina = 8,5x11")*
- *3 Výsledek dokument o velikosti 13x19" zmenšen na polovinu velikosti papíru (8,5x11")*

Modul Booklet Maker může využít odlišné nebo nestandardní velikosti.

Například dokument o rozměru A4 bude zmenšen na papír o velikosti Letter, což se rovná rozměrům 5,5x8,5" (polovina archu papíru o velikosti Letter/8,5x11"):

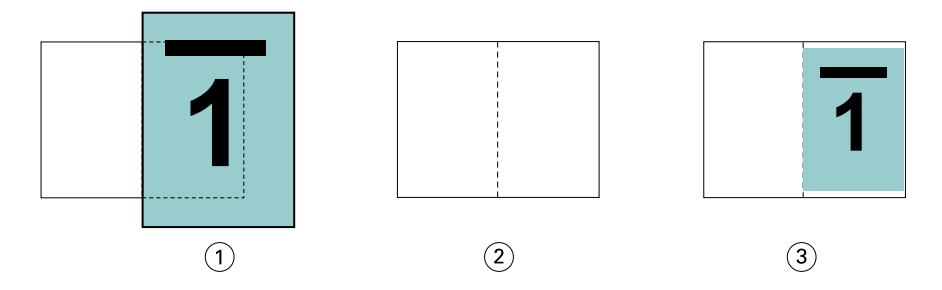

- *1 Velikost dokumentu A4 (210x297 mm)*
- *2 Velikost papíru 8,5x11" (polovina = 5,5x8,5")*
- *3 Výsledek dokument A4 zmenšen na polovinu velikosti papíru (5,5x8,5")*

#### **Zmenšit na stránku > Tisknutelná oblast**

Modul Booklet Maker automaticky změní měřítko obsahu tak, aby se vešel na tisknutelnou oblast archu.

V příkladech níže jsou na všech stranách obrazu vytvořeny okraje tak, aby bylo možné jej vytisknout v rámci tisknutelné oblasti archu. Protože proporce jsou omezeny tak, aby byl zachován poměr stran původního dokumentu, budou ve výsledku okraje nahoře a dole větší než okraje vpravo a vlevo.

Například dokument o rozměrech 13x19" bude zmenšen, aby odpovídal polovině archu papíru o rozměrech 11x17"  $(polovina = 8,5x11")$ :

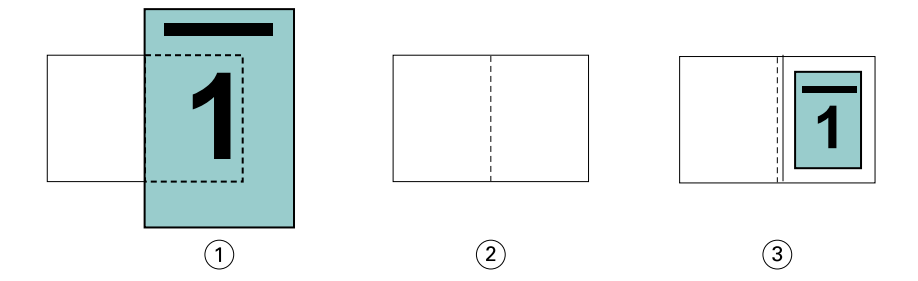

- *1 Velikost dokumentu 13x9"*
- *2 Velikost papíru 11x17" (polovina = 8,5x11")*
- *3 Výsledek dokument o velikosti 13x19" zmenšen na polovinu velikosti papíru (8,5x11")*

Příklad níže ukazuje odlišné nebo nestandardní velikosti pro možnost Zmenšit na stránku > Tisknutelná oblast.

Dokument A4 bude zmenšen na papír velikosti Letter, což se rovná rozměrům 5,5x8,5" (polovina archu papíru o velikosti Letter/8,5x11"):

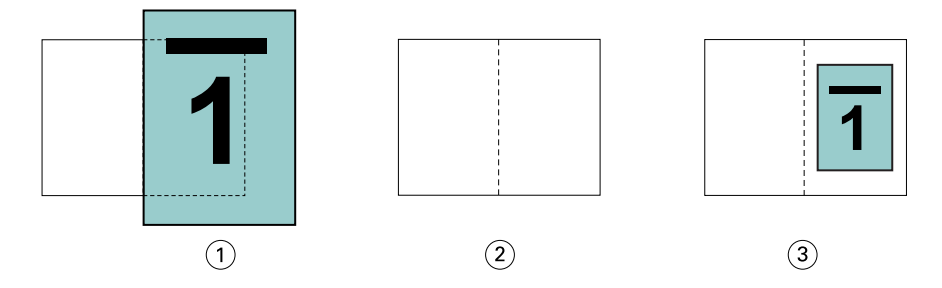

- *1 Velikost dokumentu A4 (210x297 mm)*
- *2 Velikost papíru 8,5x11" (polovina = 5,5x8,5")*
- *3 Výsledek dokument A4 zmenšen na polovinu velikosti papíru (5,5x8,5")*

#### **Zmenšit na stránku > Vypnuto**

Pokud je možnost Zmenšit na stránku nastavena na hodnotu Vypnuto, stránky dokumentu se vytisknou ve 100% velikosti. Veškerý obsah stránek, který překračuje polovinu vybrané velikosti papíru, bude oříznut.

V některých případech může být oříznutí váš záměr. Pokud dokument například obsahuje značky tiskárny, které rozšiřují velikost dokumentu přes polovinu velikosti papíru, vypněte funkci Zmenšit na stránku, aby se obsah vytiskl ve 100% velikosti, jinak se celá stránka (včetně značek tiskárny) zmenší, aby odpovídala zadané velikosti stránky.

Podobně platí, že pokud je velikost dokumentu větší než polovina velikosti papíru, pro zajištění úplné spadávky vypněte funkci Zmenšit na stránku, aby se obsah stránky vytiskl ve 100% velikosti.

Následující ilustrace znázorňuje oblast stránky o rozměrech 8,5x11" (požadovaný obsah) se značkami tiskárny, které rozšiřují velikost stránky dokumentu na 10,2x12,5". Pokud je funkce Zmenšit na stránku nastavena na možnost Vypnuto, obsah stránky se vytiskne ve 100% velikosti, aby odpovídal polovině velikosti papíru:

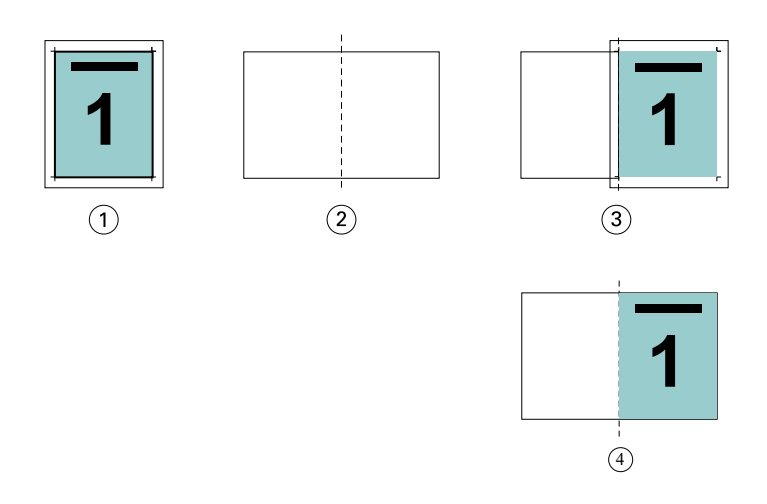

- *1 Velikost dokumentu 10,2x12,7". Požadovaný obsah 8,5x11".*
- *2 Velikost papíru 11x17" (polovina = 8,5x11")*
- *3 Před oříznutím*
- *4 Výsledek požadovaný obsah (8,5x11") se vytiskne ve 100% velikosti.*

#### **Zmenšit na stránku – velikost archu nebo tisknutelná oblast?**

Možnost Zmenšit na stránku nabízí dva způsoby zmenšení stránek dokumentu – zmenšení podle velikosti archu nebo zmenšení podle tisknutelné oblasti.

Každá z možností Zmenšit na stránku má svá pro a proti.

Možnost Zmenšit na stránku > Velikost archu při výpočtu měřítka zmenšení maximalizuje využití papíru. Kvůli rozložení obsahu původního dokumentu však nemusí zmenšení vést k požadovaným výsledkům. Může totiž dojít k oříznutí obsahu.

Možnost Zmenšit na stránku > Tisknutelná oblast využívá tisknutelnou oblast velikosti papíru, takže nedojde k oříznutí obsahu. Obsah dokumentu však bude zmenšen víc než při výběru možnosti Velikosti arch.

Níže jsou uvedeny příklady pro různé volby.

První obrázek obsahuje dva dokumenty se stejnou velikostí stránky, ale s různým rozložením.

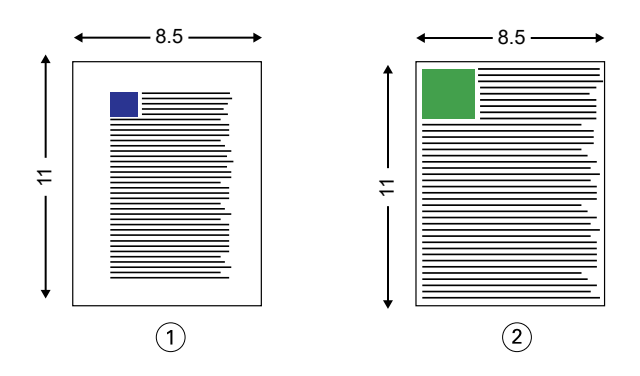

- *1 Původní dokument s velkými okraji na všech čtyřech stranách*
- *2 Původní dokument s obsahem sahajícím téměř až k okrajům*

Druhý obrázek zobrazuje arch s tisknutelnou oblastí zobrazenou bíle.

<span id="page-18-0"></span>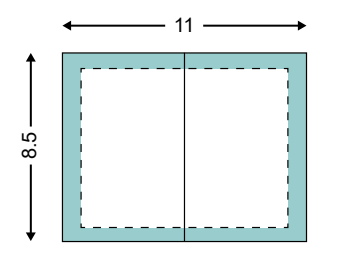

Třetí obrázek zobrazuje situaci po výběru možnosti Zmenšit na stránku > Velikost archu. Přestože se dokument s velkými okraji vejde do tisknutelné oblasti, dokument s malými okraji je po vyřazení a tisku oříznut.

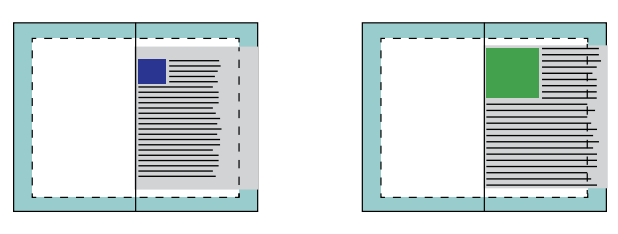

Čtvrtý obrázek ukazuje, co se stane, když pro dokument s malými okraji vyberete možnost Zmenšit na stránku > Tisknutelná oblast. Vytiskne se veškerý obsah, ale výsledkem budou větší okraje nahoře a dole (více bílého místa).

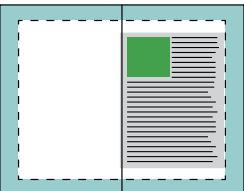

## **Zarovnání stránky**

Zarovnání stránky nemá vliv na rozvržení stránky definované v původním dokumentu. Zarovnání stránky posunuje celou oblast obsahu stránky, tedy tisknutelnou oblast (prostor vymezený pro text a obrázky) plus okraje (bílé či prázdné místo obklopující tisknutelnou oblast).

Booklet Maker obsahuje tři možnosti umístění a úprav umístění obsahu stránky:

- **•** Zarovnat stránky tato možnost slouží k zarovnání obsahu stránky ke hřbetu nebo na střed stránky.
- **•** Zvětšit mezery u hřbetu o přidá prázdný prostor (mezeru) u hřbetu pro účely vazby.
- **•** Kompenzace odstupu (creep) tato možnost slouží ke kompenzaci posunutí obsahu stránky, ke kterému dochází při tisku sešitových brožur a sešitových brožur dělených do složek.

**Poznámka:** Možnosti zarovnání stránky nemění faktor měřítka. Je-li možnost Zmenšit na stránku nastavena na Vypnuto, pokud dokument přesahuje okraj papíru, dojde k oříznutí obsahu. Pokud oříznutí obsahu není žádoucí, lze pomocí možností Zarovnat stránky nebo možností Zarovnání na střed a Mezera upravit umístění obsahu stránky.

## **Zarovnání stránek**

V kontextu modulu Booklet Maker slouží možnost Zarovnat stránky k určení výchozí polohy obsahu stránky (Na střed nebo Na hřbet), kterou lze dál upravit zvětšením hodnoty mezery u hřbetu.

Možnost Zarovnat stránky řídí výchozí polohu obsahu stránky, buď u hřbetu nebo ve středu.

- **•** Zvolte možnost Brožura na kartě Rozvržení Command WorkStation v okně Vlastnosti úlohy a podle pokynů nastavte možnost Zarovnat stránky.
	- **•** Na hřbet (výchozí) zarovná obsah stránek dokumentu ke hřbetu, u středu listu, kde se stránky ohnou.

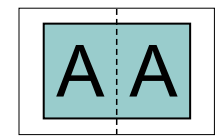

**•** Na střed – umístí obsah stránek dokumentu ke středu jedné poloviny velikosti listu.

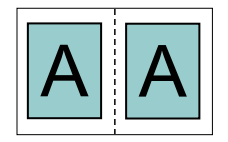

#### **Zarovnání stránek pomocí možnosti Zmenšit na stránku**

Stránky lze zarovnat s možností Zmenšit na stránku nastavenou na hodnotu zapnuto (povoleno) nebo Vypnuto (zakázáno).

#### **Zarovnání stránek se zapnutou možností Zmenšit na stránku**

Na následujícím obrázku je zarovnání stránky při velikosti dokumentu menší než (<) polovina velikosti papíru:

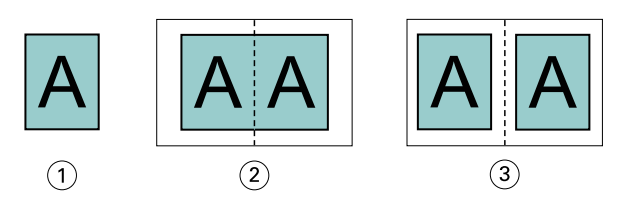

- *1 Velikost dokumentu < polovina velikosti papíru*
- *2 Stránky zarovnané na hřbet*
- *3 Stránky zarovnané na střed*

Na následujícím obrázku je zarovnání stránky při velikosti dokumentu rovné (=) polovině velikosti papíru, kdy není viditelný rozdíl:

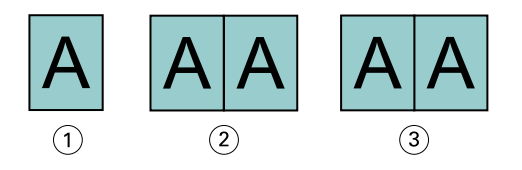

- *1 Velikost dokumentu = polovina velikosti papíru*
- *2 Stránky zarovnané na hřbet*
- *3 Stránky zarovnané na střed*

**Poznámka:** Je-li velikost dokumentu větší než polovina velikosti papíru a možnost Zmenšit na stránku je zapnutá, konečný vytištěný výsledek závisí na poměru stran původního dokumentu.

#### Booklet Maker Tvorba brožur 21

#### **Zarovnání stránek s vypnutou možností Zmenšit na stránku**

Na následujícím obrázku je zarovnání stránky Na hřbet, když je velikost dokumentu větší než (>) polovina velikosti papíru a možnost Zmenšit na stránku nastavená na Vypnuto:

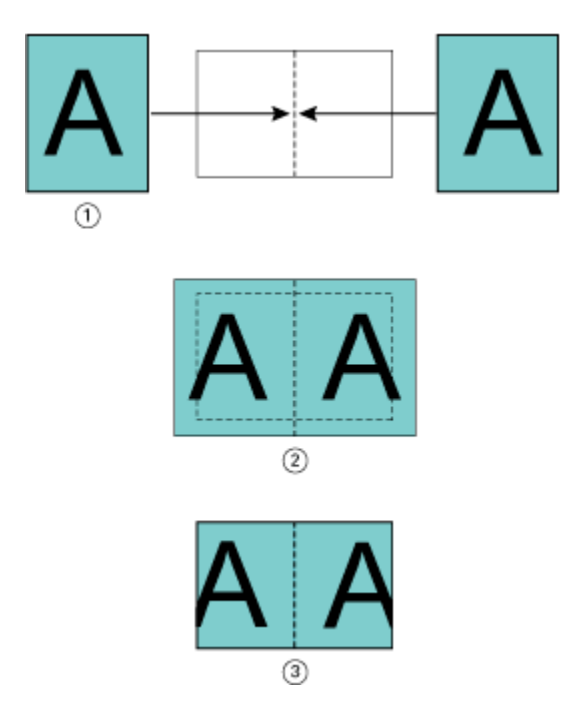

- *1 Velikost dokumentu > polovina velikosti papíru*
- *2 Stránky zarovnané na hřbet, Zmenšit na stránku > Vypnuto*
- *3 Konečný výsledek tisku*

Na následujícím obrázku je zarovnání stránky Na střed, když je velikost dokumentu větší než (>) polovina velikosti papíru a možnost Zmenšit na stránku je nastavená na Vypnuto:

<span id="page-21-0"></span>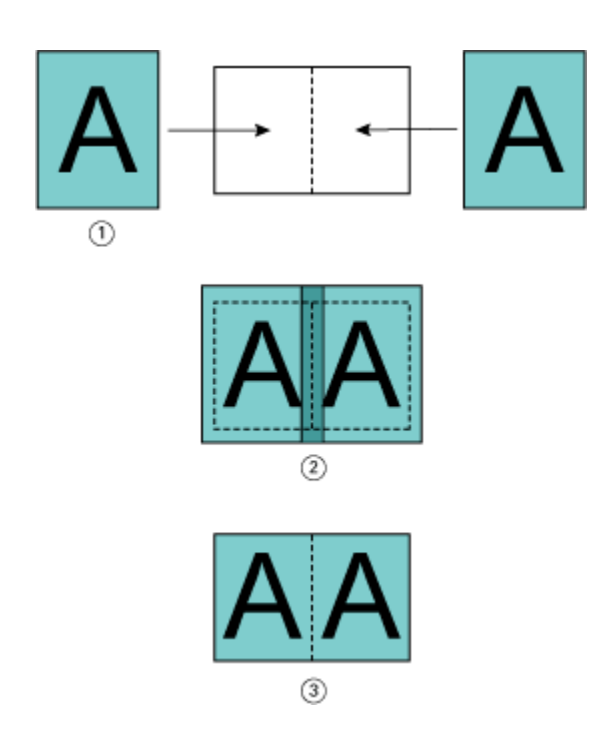

- *1 Velikost dokumentu > polovina velikosti papíru*
- *2 Stránky zarovnané na střed, možnost Zmenšit na stránku > Vypnuto*
- *3 Konečný výsledek tisku*

## **Zarovnání stránky a mezery u hřbetu**

Mezera u hřbetu je dodatečný okraj, který zajišťuje místo pro vazbu nebo jinou možnost dokončování (jakákoli akce po tisku, jako je skládání, sešívání či vazba).

V kontextu modulu Booklet Maker slouží možnost Zarovnat stránky k určení výchozí polohy obsahu stránky (Na střed nebo Na hřbet), kterou lze dál upravit zvětšením hodnoty mezery u hřbetu. Možnost Zvětšit mezeru u hřbetu o řídí vzdálenost (v milimetrech nebo palcích) mezi protilehlými stranami v brožuře.

**Poznámka:** Hodnota pro mezeru u hřbetu nemá vliv na okraje stránky nebo rozvržení definované v původním dokumentu. Mezera u hřbetu je dodatečný prostor pro účely vazby.

Podporovaný rozsah hodnot mezer u hřbetu vaší tiskárny naleznete v části *Tisk*.

#### **Zarovnání Na hřbet s mezerou u hřbetu**

Když jsou stránky zarovnány na hřbetu, vzdálenost mezi obsahem stránky a hřbetem je rovna polovině hodnoty mezery u hřbetu.

Na následujícím obrázku je úvodní zarovnání stránky Na hřbet, konečný výsledný výtisk bez mezery u hřbetu a poté končený výsledný výtisk s přidanou mezerou u hřbetu:

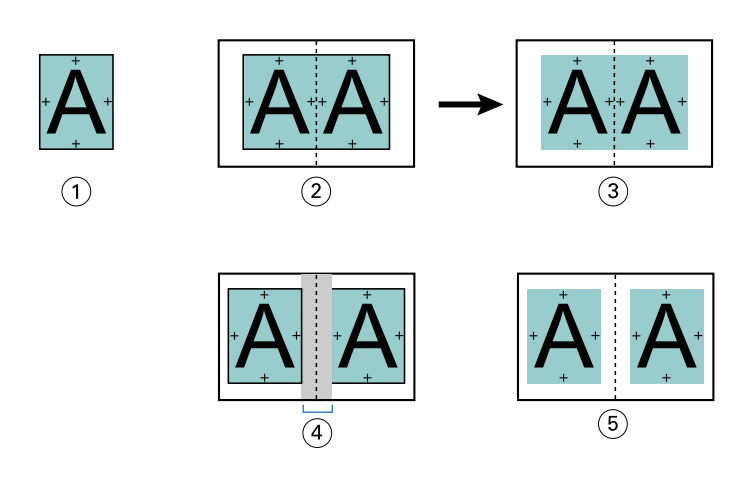

- *1 Velikost dokumentu < polovina velikosti papíru*
- *2 Zarovnání na hřbet bez mezery u hřbetu*
- *3 Konečný výsledný výtisk obr. 2*
- *4 Zarovnání na hřbet s mezerou u hřbetu*
- *5 Konečný výsledný výtisk obr. 4*

#### **Zarovnání Na střed s mezerou u hřbetu**

Když jsou stránky zarovnány na střed, vzdálenost mezi obsahem stránky a hřbetem je rovna polovině hodnoty mezery u hřbetu plus úvodní odsazení zarovnání stránky na střed.

Na následujícím obrázku je úvodní zarovnání stránky Na střed, konečný výsledný výtisk bez mezery u hřbetu a poté končený výsledný výtisk s přidanou mezerou u hřbetu:

<span id="page-23-0"></span>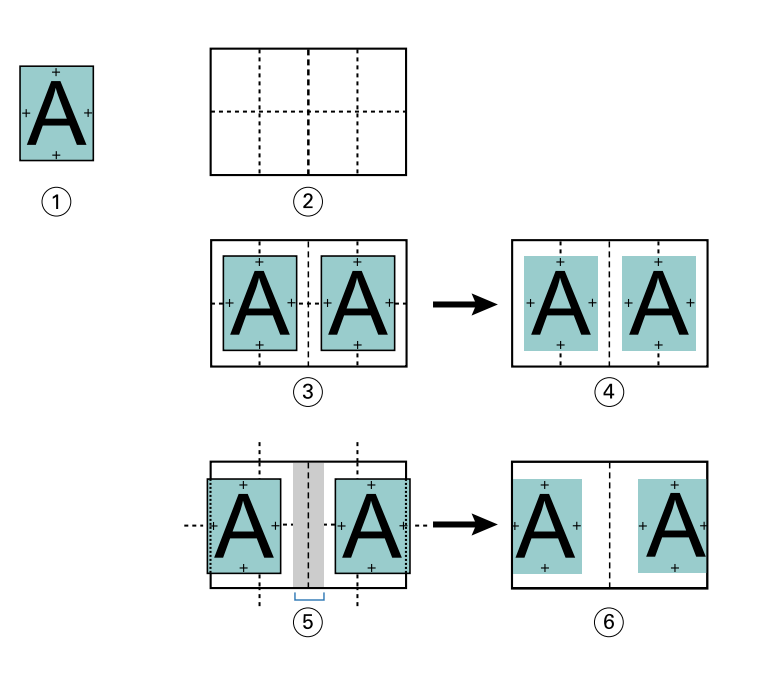

- *1 Velikost dokumentu < polovina velikosti papíru*
- *2 Velikost papíru*
- *3 Zarovnání na střed bez mezery u hřbetu*
- *4 Konečný výsledný výtisk obr. 3*
- *5 Zarovnání na střed s mezerou u hřbetu*
- *6 Konečný výsledný výtisk obr. 5*

**Poznámka:** Zvyšováním mezery u hřbetu může dojít k oříznutí obsahu stránky mimo okraj archu nebo tisknutelnou oblast papíru.

## **Kompenzovat vylézání**

K odstupu (creep) dochází v brožurách se sešitovou vazbou nebo sešitovou vazbou dělenou do složek vytištěných na těžká média, případně obsahující velký počet stránek. K potlačení vlivů vylézání použijte možnost Kompenzace odstupu.

Když se listy přehnou a vytvářejí se vnitřní archy (přehnuté listy tvořící stránky brožury), každý sklad způsobí malý narůstající posun umístění obsahu stránky. Výsledkem je zužování vnějších okrajů proti středu brožury po ořezání. Obsah stránky může být neúplný nebo vytištěný příliš blízko k vnějšímu okraji.

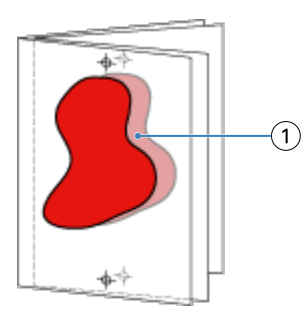

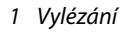

## <span id="page-24-0"></span>Smíšená média s lepenou vazbou, 1-up

Nastavení Smíšená média pouze pro úlohy s lepenou vazbou, 1-up lze nastavit v modulu Booklet Maker v okně Vlastnosti úlohy aplikace Command WorkStation. Rozšíření funkce Smíšená média integruje dialogové okno Smíšená média a prohlížeč do okna modulu Booklet Maker.

**Poznámka:** Smíšená média s lepenou vazbou, 1-up nejsou podporována v ovladači tiskárny. Chcete-li použít tuto funkci, musíte úlohu odeslat do fronty Podrženo v aplikaci Command WorkStation.

Prohlížeč funkce Smíšená média ukazuje skutečné rozdělení stránek finálního produktu a v reálném čase ukazuje výběry provedené v dialogovém okně Smíšená média. Rozvržení úlohy lze zobrazit ve formě stránek, nebo archů.

V okně Smíšená média pro lepenou vazbu, 1-up modulu Booklet Maker lze zadat:

- **•** Začátek kapitoly je-li v úloze oboustranného tisku vyznačen začátek úlohy, vloží se implicitní prázdné stránky.
- **•** Rozsah stránek a média pro rozsah stránek.
- **•** Vložené prázdné stránky a média pro tyto stránky vložené prázdné stránky zadané uživatelem jsou explicitní prázdné stránky. Explicitní a implicitní prázdné stránky mají v prohlížeči funkce Smíšená média různé označení.

**Poznámka:** V okně Smíšená média modulu Booklet Maker nelze zadat nastavení definice obálky a vložení karty s ouškem.

Při použití funkce Smíšená média v modulu Booklet Maker se tato funkce zakáže na kartě Média. Výběry provedené v modulu Booklet Maker se poté zobrazí na kartě Média v nástroji Fiery Compose.

### **Zadání nastavení Smíšených médií v modulu Booklet Maker**

Prohlížeč Smíšených médií se zobrazí, když je pro daný druh brožury vybrána lepená vazba, 1-up.

Ne všechny tiskárny podporují lepenou vazbu, 1-up. Pokud není lepená vazba, 1-up podporována, možnost se v nabídce Typ brožury nezobrazuje.

- **1** Ve Středisku úloh v aplikaci Command WorkStation vyberte svou úlohu a otevřete položku Vlastnosti úlohy.
- **2** V kartě Rozvržení vyberte možnost Brožura.
- **3** Pro Typ brožury vyberte možnost Lepená, 1-up.
- **4** Vyberte možnost okraj pro vazbu.
- **5** Zadejte položky Velikost papíru pro obsah a Velikost papíru pro obálku.

**Poznámka:** Možnost Definovat obálku není v modulu Booklet Maker k dispozici jako možnost pro Smíšená média. Prostřednictvím standardních možností modulu Booklet Maker se vytvářejí definice obálky.

- **6** Zadejte nastavení obálky a veškerá ostatní požadovaná nastavení.
- **7** Posuňte se níže na prohlížeč Smíšených médií a zadejte nastavení prostřednictvím následujících ovládacích prvků:
	- **•** Karta Stránky kliknutím zobrazte rozvržení brožury podle stran dokumentu a také jejich vztah k archům.
	- **•** Karta Archy kliknutím zobrazte rozvržení brožury podle archů dokumentu a také jejich vztah ke stranám.

<span id="page-25-0"></span>**•** Pole Stránky začátků kapitol – zadejte čísla stran, která určíte jako začátky kapitol, a oddělte je čárkami. Stránky začátků kapitol jsou v prohlížeči označeny. Implicitní prázdné stránky jsou vloženy podle potřeby. Níže uvedená grafika zobrazuje označení začátku kapitoly a implicitní prázdnou stránku vloženou po straně 10.

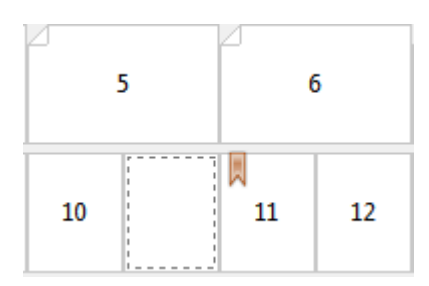

**•** Nový rozsah stránek – kliknutím na ikonu nebo tlačítko zadejte čísla stran a poté použijte nastavení médií na zadaný rozsah stránek.

Nový rozsah stránek...

**•** Nový vložený list – kliknutím na ikonu či tlačítko vložte prázdný list na určité místo a použijte nastavení médií pro vložení.

Nový vložený list...

**•** Upravy – kliknutím na ikonu nebo tlačítko upravte nastavení Rozsahu stránek nebo Nového vloženého listu.

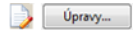

**•** Odstranit – kliknutím na ikonu nebo tlačítko odstraňte nastavení Rozsahu stránek nebo Nového vloženého listu.

Odstranit

Dokumentace o nastavení média, které se používá pro váš server Fiery server, naleznete v sadě dokumentace pro uživatele v sekci *Tisk* a *Nástroje*.

### **Procházení úlohami ve smíšených médiích**

Prohlížeč Smíšených médií se zobrazí, když je pro daný druh brožury vybrána lepená vazba, 1-up.

- **•** V prohlížeči Smíšených médií můžete dokumenty procházet následovně:
	- **• Posuvníky**.
	- **• Šipky navigace** Kliknutím na vnitřní šipky se můžete pohybovat zpět nebo dopředu na další stránku v řadě. Kliknutím na vnější šipky přejdete na začátek nebo konec dokumentu. Akce se zobrazí v textovém poli. Pro přesun na danou stránku zadejte do políčka číslo stránky. Pokud nejsou k dispozici žádné dokumenty pro procházení, jsou šipky neaktivní. Pokud přidáte prázdné vkládané dokumenty, zobrazí se jiná sada šipek navigace, pomocí které můžete procházet zpět a dopředu z jednoho prázdného dokumentu na další.

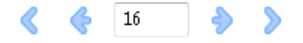

## <span id="page-26-0"></span>**Zobrazení rozvržení úlohy ve formě stránek**

Můžete si zvolit zobrazení stránkování úlohy podle stránek, nebo archů. Stránky a archy dokumentu jsou vzájemně zarovnány, aby bylo vidět, které stránky se vytisknou na které archy.

**•** Pokud chcete zobrazit úlohu jako stránky, klikněte na kartu Stránky v horní části prohlížeče.

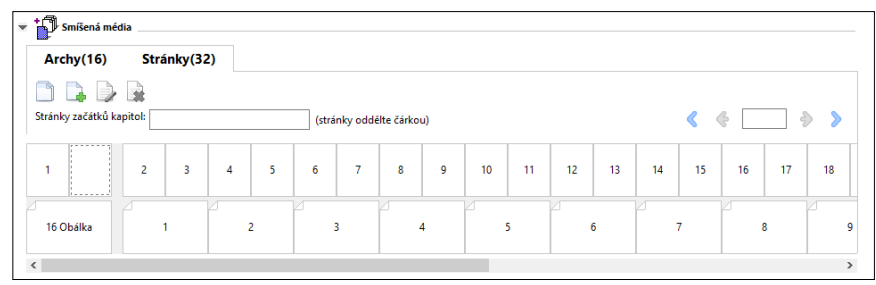

Na ilustraci je zachycena úloha zobrazená ve formě stránek. Číslo za položkou Stránky na kartě označuje počet stran dokumentu, které jsou zastoupeny miniaturami na nejvyšším řádku. Stránky jsou zobrazeny v lineárním pořadí logicky podle zdrojového dokumentu.

Na druhém řádku je zobrazeno řazení archů v tiskárně. Obsah přední obálky, který v tomto příkladu obsahuje první dvě stránky dokumentu, se zobrazuje na začátku logicky podle směru čtení. Obsah zadní obálky na konci úlohy lze zobrazit pomocí posuvníku nebo jiných ovládacích prvků procházení.

## **Zobrazení rozvržení úlohy ve formě archů**

Když úlohu zobrazíte jako archy, pořadí archů je primární.

**•** Pokud chcete zobrazit úlohu jako archy, klikněte na kartu Archy v horní části prohlížeče.

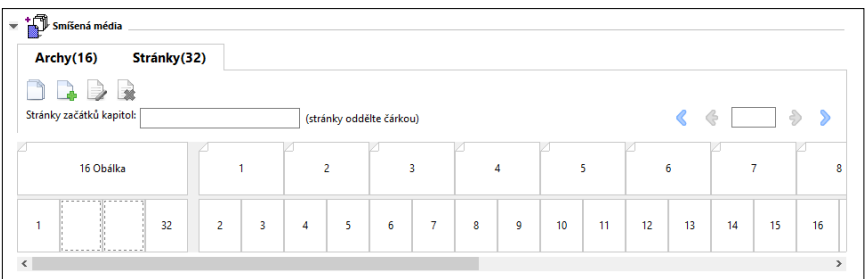

Miniatury na horním řádku zobrazují skutečné pořadí tisku v tiskárně. Na druhém řádku je zobrazeno, které stránky budou vytištěny na kterých arších. Například na následující ilustraci arch obálky zahrnuje obsah prvních dvou stran dokumentu jako přední obálku, obsah třetí strany jako hřbet a obsah posledních dvou stran dokumentu jako zadní obálku.

**Poznámka:** Obálka je vždy zobrazena první, i když je obálka výstup jako poslední arch na určitých tiskárnách.

## <span id="page-27-0"></span>**Omezení modulu Booklet Maker týkající se smíšených médií**

Následující akce nelze provést při nastavení smíšených médií pro lepenou vazbu, 1-up.

- **•** Vložení stránek před, mezi nebo za stránky dokumentu, jejichž obsah je přidělen na obálku.
- **•** Vložení stránek mimo obsah dokončené, svázané knihy.
- **•** Vložení stránek, které fyzicky dělí obálku.
- **•** Zadání médií různé velikosti v jedné úloze. Výběr velikosti média pro možnosti Nový rozsah stránek a Nový vložený list je omezen na stejnou velikost jako vnitřní arch.

**Poznámka:** Tiskárny podporující vložení s polovičním Z-skladem umožňují použít dvojnásobnou velikost média oproti velikosti vnitřního archu.

## Přidání obálky

V modulu Booklet Maker lze přidat k sešitovým brožurám obálky a určit média pro obálku.

Pouze pro sešitové brožury zahrnuje modul Booklet Maker dvě možnosti obálek, buď předtištěnou, nebo vloženou, pro které lze určit média. Pro vloženou obálku lze zadat další možnosti. Je-li tiskárna vybavena pokročilým finišerem, například finišerem lepené vazby, naleznete popis dalších možností pro obálku v příručce *Tisk*, která je součástí sady uživatelské dokumentace.

- **1** Na kartě Rozvržení > Brožura ovladače tiskárny nebo v okně Vlastnosti úlohy v aplikaci Command WorkStation vyberte možnost Sešitová v nabídce Typ brožury a zvolte okraj pro vazbu.
- **2** Zadejte nastavení Velikost papíru a Zarovnání stránky vnitřních stránek brožury.
- **3** V nabídce Obálka > vstup pro obsah proveďte některou z těchto akcí:
	- **•** Chcete-li vložit předtištěnou obálku, vyberte možnost Předtištěná. Předtištěná obálka se sloučí s vnitřními stránkami brožury, které se vytisknou odděleně. Vyberete-li tuto možnost, možnosti Přední obálka a Zadní obálka budou zakázány.
	- **•** Chcete-li zadat vloženou obálku, vyberte možnost Přední a zadní samostatně. Zvolíte-li tuto možnost, vytiskne se obálka a vnitřní stránky jako jedna úloha. Oddělené stránky z dokumentu se uspořádají na jeden list, který bude tvořit obálku brožury.

Pokud původní dokument zahrnuje obálku a/nebo obrázek na obálku brožury, můžete vybrat vloženou obálku. Obsah obálky může tvořit první a poslední stránka dokumentu, případně první dvě a poslední dvě stránky dokumentu, nebo jakákoli kombinace. Vyberete-li tuto možnost, můžete zadat možnosti Přední obálka a Zadní obálka.

**•** Přední obálka a Zadní obálka (pouze vložené obálky) – díky těmto možnostem lze rychle určit, zda se přední a zadní obálka vytiskne na obě strany listu, na jednu stranu, případně obě strany prázdné, aniž by bylo nutné přidávat do původního dokumentu prázdné stránky.

**Poznámka:** Vytisknete-li vloženou obálku s horním okrajem pro vazbu, vnější zadní obálka se automaticky otočí o 180 stupňů, aby její orientace odpovídala přední obálce.

- <span id="page-28-0"></span>**4** Kliknutím na tlačítko Definovat obálku otevřete okno nastavení Média pro obálku, v němž lze určit média, velikost a zdrojový zásobník. Tato možnost je dostupná pro předtištěné i vložené obálky.
- **5** Zadejte média a velikost papíru pro předtištěné vkládané dokumenty nebo pro vloženou obálku.
- **6** Zvolte zásobník, který obsahuje předtištěné vkládané dokumenty nebo vložené obálky, a klikněte na tlačítko OK.

## Změna velikosti dokumentu v aplikaci

Velikost původního dokumentu lze změnit v nabídce nastavení tisku v aplikaci, v níž jste dokument vytvořili. Než velikost dokumentu změníte, ověřte si, že vaše tiskárna danou velikost papíru podporuje.

- **1** Otevřete svůj originální dokument a přejděte do nabídky nastavení tisku nebo vzhledu stránky v aplikaci.
- **2** V nabídce název tiskárny vyberte svou tiskárnu.
- **3** Vyberte ze seznamu dostupných velikostí papíru a klikněte na tlačítko OK.

**Poznámka:** Při výběru velikosti papíru ze seznamu dostupných položek není třeba brát ohled na podávaný okraj papíru.

## Změna měrné jednotky

Jako měrné jednotky lze použít milimetry, body nebo palce.

**Poznámka:** Měrnou jednotku nelze změnit v ovladači tiskárny.

- **1** V aplikaci Command WorkStation přejděte do nabídky Upravit > Předvolby.
- **2** Klikněte na možnost Oblast a otevřete podokno Místní nastavení.
- **3** Vyberte jednotku měření z nabídky Jednotky měření a klikněte na možnost OK.

**Poznámka:** Změny se projeví po příštím spuštění aplikace Command WorkStation.

## Náhled brožury

Náhled brožury lze zobrazit v okně Náhled nebo Fiery Preview.

**Poznámka:** Při práci s modulem Booklet Maker v ovladači tiskárny nelze vytvářet náhledy úloh.

- <span id="page-29-0"></span>**•** Ve Středisku úloh aplikace Command WorkStation ze seznamu Podržené vyberte svou tiskovou úlohu a vyberte možnost Akce > Náhled.
	- **•** Pokud je úloha zařazena a podržena, zobrazí se v okně Fiery Preview.
	- **•** Pokud je úloha zpracována a podržena, zobrazí se v okně Náhled.

## Příklady pracovních postupů při tvorbě brožury

Příklady pracovních postupů modulu Booklet Maker shrnují kroky k vytvoření tří standardních typů brožury pomocí průvodce: Lepená, Sešitová a Vložená sešitová.

- **•** Tisk lepené brožury na straně 30
- **•** Tisk sešitové brožury na straně 30
- **•** [Tisk brožury Sešitová V1 \(dělená do složek\)](#page-30-0) na straně 31
- **•** [Tisk brožury Lepená, 1-up](#page-30-0) na straně 31

## **Tisk lepené brožury**

Pro tisk lepené brožury dělené do složek lze použít průvodce.

- **1** Modul Booklet Maker je dostupný z ovladače tiskárny nebo z nabídky Vlastnosti úlohy modulu Command WorkStation.
- **2** Klikněte na možnost Spustit průvodce.
- **3** Zvolte Typ brožury a okraj pro Vazbu a poté klikněte na tlačítko Další.
- **4** Vyberte velikost papíru pro text a pak klikněte na tlačítko Další.
- **5** Nastavte zarovnání stránky a hodnotu mezery u hřbetu (volitelné) a poté klikněte na tlačítko Další.
- **6** Zkontrolujte přehled nastavení, potvrďte nastavení brožury a kliknutím na tlačítko Dokončit se vraťte na kartu Rozvržení > Brožura v ovladači tiskárny nebo v okně Vlastnosti úlohy modulu Command WorkStation.
- **7** Proveďte další nastavení (volitelné) a v ovladači tiskárny nebo v okně Vlastnosti úlohy modulu Command WorkStation vyberte možnosti dokončování (jako je ohýbání, sešívání nebo vázání) a poté klikněte na OK.

### **Tisk sešitové brožury**

Pro tisk sešitové brožury lze použít průvodce.

- **1** Modul Booklet Maker je dostupný z ovladače tiskárny nebo z nabídky Vlastnosti úlohy modulu Command **WorkStation**
- **2** Klikněte na možnost Spustit průvodce.
- **3** Zvolte Typ brožury a okraj pro Vazbu a pak klikněte na tlačítko Další.
- <span id="page-30-0"></span>Určete zdroj obálky a obsah.
- Pokud jste pro zdroj obálky a obsah zvolili možnost Přední a zadní samostatně, určete, jakým způsobem chcete vytisknout Vnitřní stranu nebo Vnější stranu: Tisk přední obálky; Tisk zadní obálky. Poté klikněte na tlačítko Další.
- Pokud jste pro zdroj obálky a obsah zvolili možnost Vložit, klikněte na tlačítko Další.
- Vyberte velikost papíru pro text a pro obálku, klikněte na položku Definovat obálku.
- V okně nastavení Média pro obálku, určete média, velikost a zdrojový zásobník.
- Klikněte na tlačítko OK a poté na tlačítko Další.
- Nastavte zarovnání stránky, hodnotu mezery u hřbetu a kompenzaci odstupu (creep) (volitelné).
- Zkontrolujte přehled nastavení, potvrďte nastavení brožury a kliknutím na tlačítko Dokončit se vraťte na kartu Rozvržení > Brožura v ovladači tiskárny nebo v okně Vlastnosti úlohy modulu Command WorkStation.
- Proveďte další nastavení (volitelné) a možnosti dokončování (jako je ohýbání, sešívání nebo vázání) a poté klikněte na OK.

### **Tisk brožury Sešitová V1 (dělená do složek)**

Pro tisk brožury Sešitová V1 (dělená do složek) lze použít průvodce.

- Modul Booklet Maker je dostupný z ovladače tiskárny nebo z nabídky Command WorkStation Job Properties.
- Klikněte na možnost Spustit průvodce.
- Zvolte Typ brožury a okraj pro Vazbu a poté klikněte na tlačítko Další.
- Zvolte Velikost papíru pro text a počet archů v dílčí sadě a poté klikněte na tlačítko Další.
- Nastavte zarovnání stránky, hodnotu mezery u hřbetu a kompenzaci odstupu (creep) (volitelné) a poté klikněte na tlačítko Další.
- Zkontrolujte přehled nastavení, potvrďte nastavení brožury a kliknutím na tlačítko Dokončit se vraťte na kartu Rozvržení > Brožura v ovladači tiskárny nebo v aplikaci Command WorkStation v části Job Properties.
- Proveďte další nastavení (volitelné) a v ovladači tiskárny nebo v okně Vlastnosti úlohy aplikace Command WorkStation vyberte možnosti dokončování (jako je ohýbání, sešívání nebo vázání) a poté klikněte na OK.

### **Tisk brožury Lepená, 1-up**

Pro tisk lepené 1-up brožury dělené do složek lze použít průvodce.

Poznámka: Nastavení je k dispozici, pokud je podporováno serverem Fiery server.

- Modul Booklet Maker je dostupný z ovladače tiskárny nebo z nabídky Command WorkStation Job Properties.
- Klikněte na možnost Spustit průvodce.
- Zvolte Typ brožury a okraj pro Vazbu a poté klikněte na tlačítko Další.
- Vyberte velikost papíru pro text a pak klikněte na tlačítko Další.
- <span id="page-31-0"></span>**5** Nastavte zarovnání stránky a hodnotu mezery u hřbetu (volitelné) a poté klikněte na tlačítko Další.
- **6** Zkontrolujte přehled nastavení, potvrďte nastavení brožury a kliknutím na tlačítko Dokončit se vraťte na kartu Rozvržení > Brožura v ovladači tiskárny nebo na kartu Vlastnosti úlohy aplikace Command WorkStation.
- **7** Proveďte další nastavení (volitelné) a v ovladači tiskárny nebo v okně Vlastnosti úlohy aplikace Command WorkStation vyberte možnosti dokončování (jako je ohýbání, sešívání nebo vázání) a poté klikněte na OK.

## Omezení modulu Booklet Maker

Pro modul Booklet Maker platí omezení týkající se souborů PDF, typu fronty i dalších možností.

#### **Zabezpečený formát PDF**

Soubory formátu Adobe PDF lze uložit s bezpečnostními nastaveními, která omezují otevření, tisk či úpravy daného souboru PDF ("dokument s omezeným oprávněním"). Dokumenty s omezenými oprávněními nelze pomocí modulu Booklet Maker tisknout.

#### **Typ fronty**

Modul Booklet Maker nepodporuje úlohy odeslané pomocí možnosti Přímé spojení. Tiskové úlohy modulu Booklet Maker je třeba odeslat do fronty Podrženo nebo Vytištěno.

#### **Možnosti tisku / Vlastnosti úlohy Command WorkStation**

- **•** Modul Booklet Maker nepodporuje tisk proměnných dat (VDP).
- **•** Smíšená média jsou v modulu Booklet Maker podporována pouze pro úlohy s lepenou vazbou, 1-up. Viz [Smíšená](#page-24-0) [média s lepenou vazbou, 1-up](#page-24-0) na straně 25.
- **•** Modul Booklet Maker nepodporuje tiskovou možnost Odstranit bílé pozadí PPT (určeno pro dokumenty formátu PowerPoint).

## Glosář Booklet Maker

Tyto termíny se vztahují k tvorbě brožur.

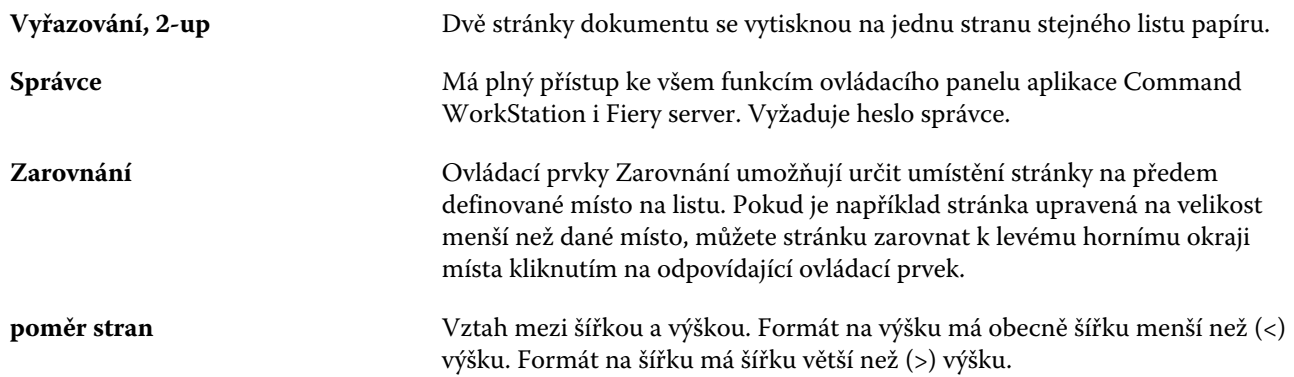

#### Booklet Maker Tvorba brožur 33

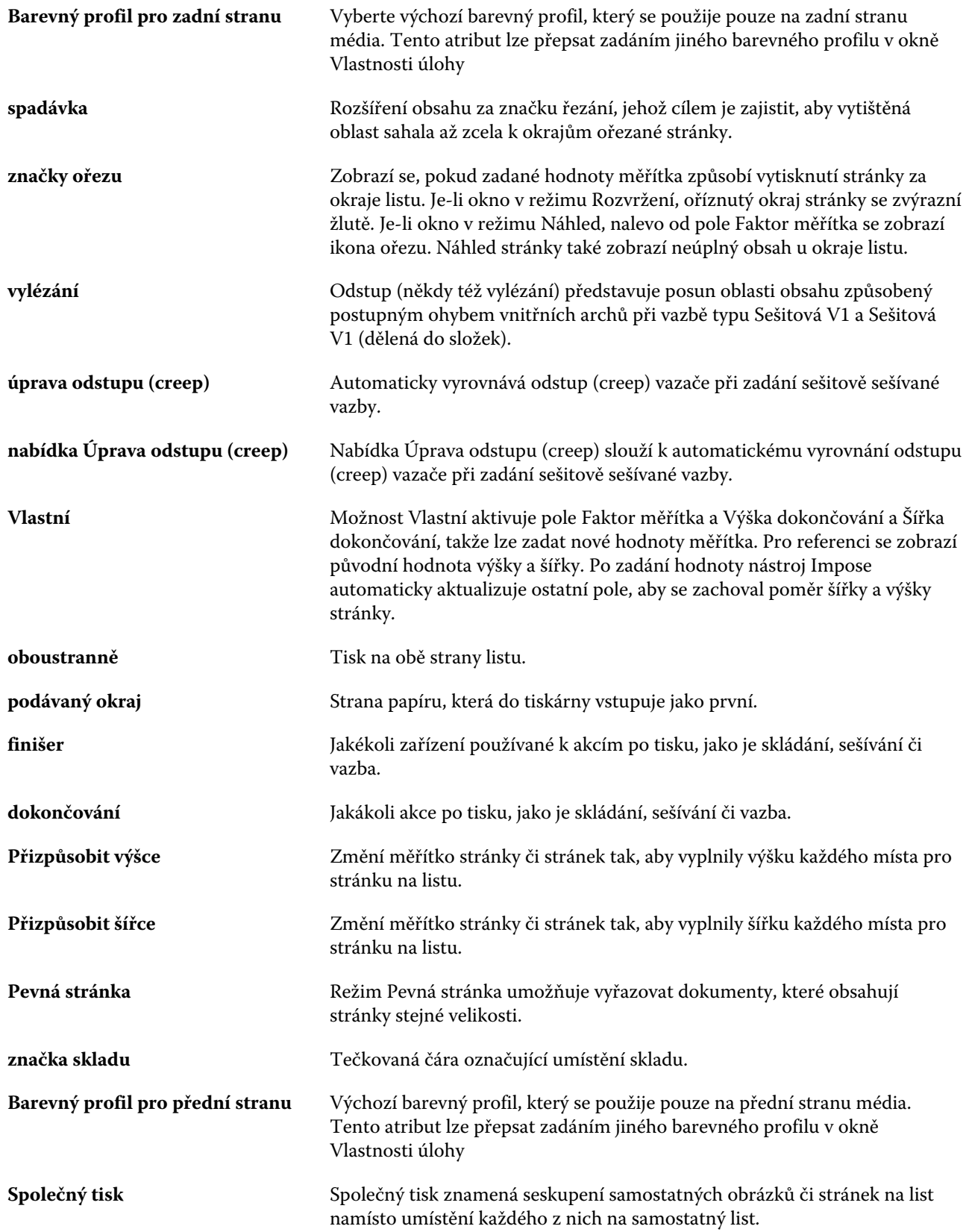

#### Booklet Maker Tvorba brožur 34

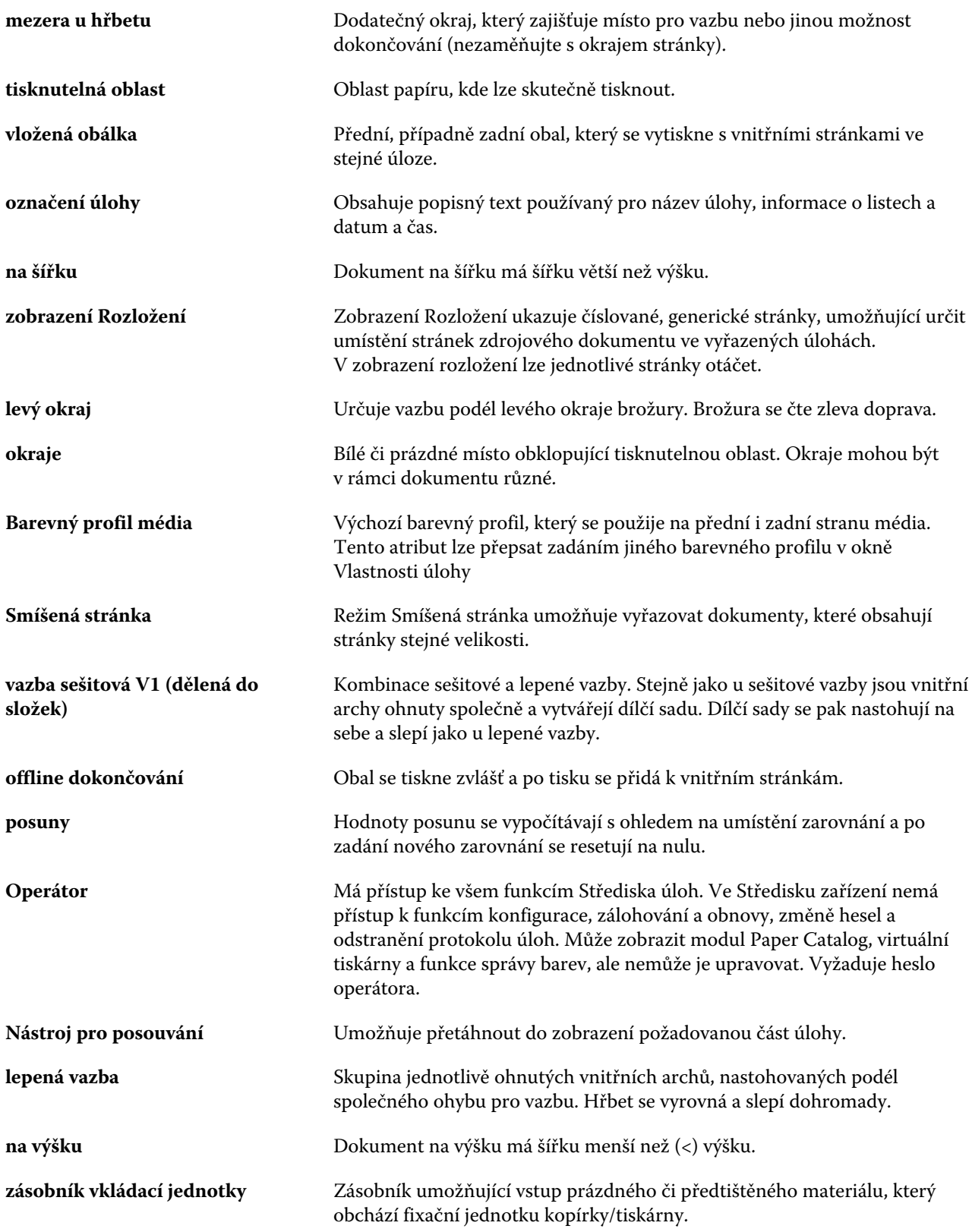

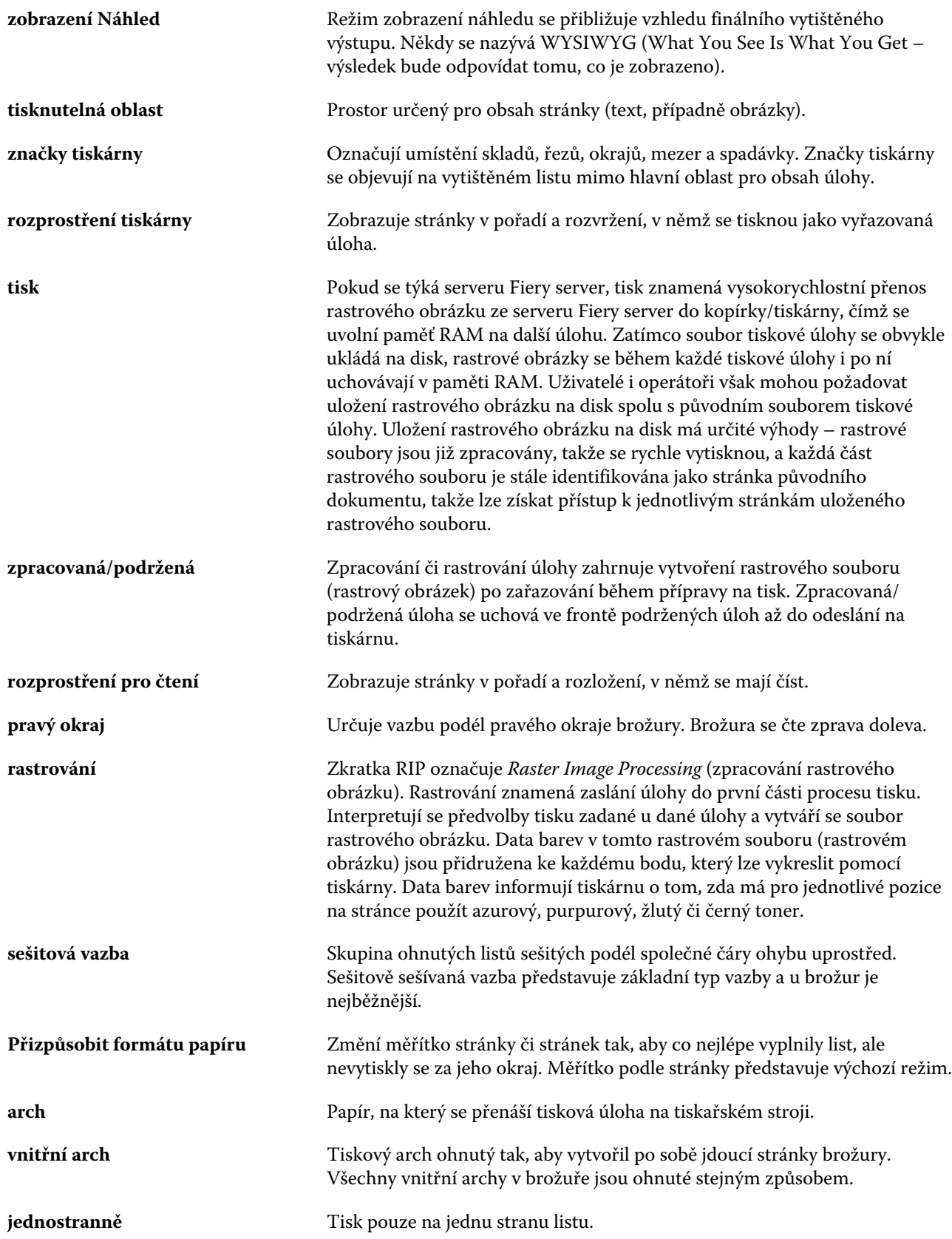

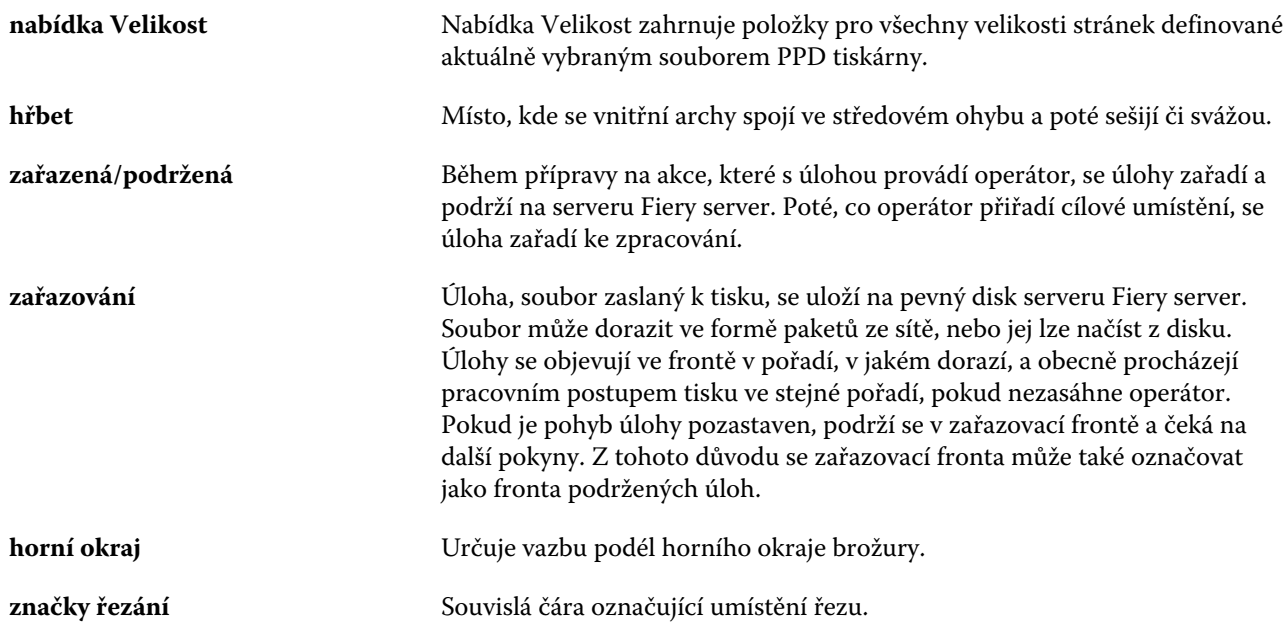